# Creating a new window

To create a new window we need to decide if we want to base the window on the already existing table or we want to create a new table.

Before creating a new table or window, you need to study the content of data model of iDempiere. Very good source of it is<https://globalqss.com/idempiere/1.0c/schemaspy/Printing/index.html> and also the page of idempiere wiki: [http://wiki.idempiere.org/en/Database\\_structure](http://wiki.idempiere.org/en/Database_structure)

## Create a new table

The table can be created in two ways:

- Directly in the database using any admin db tool (like PgAdmin)
- In the iDempiere

Each table **must contain** following columns:

- [TABLE NAME] id numeric(10,0) PRIMARY KEY,
- [TABLE NAME] uu character varying(36) DEFAULT NULL::character varying UNIQUE,
- ad client id numeric(10,0) NOT NULL,
- ad\_org\_id numeric(10,0) NOT NULL,
- isactive character(1) NOT NULL DEFAULT 'Y'::bpchar,
- created timestamp without time zone NOT NULL DEFAULT now(),
- createdby numeric(10,0) NOT NULL,
- updated timestamp without time zone NOT NULL DEFAULT now(),
- updatedby numeric(10,0) NOT NULL,

Here is the script you can copy to begin your table (PostgeSQL):

### CREATE TABLE [TABLE\_NAME](

-- Mandatory columns

[TABLE\_NAME]\_id numeric(10,0) PRIMARY KEY,

[TABLE\_NAME]\_uu character varying(36) DEFAULT NULL::character varying UNIQUE,

ad client id numeric(10,0) NOT NULL, ad org id numeric(10,0) NOT NULL, isactive character(1) NOT NULL DEFAULT 'Y'::bpchar, created timestamp without time zone NOT NULL DEFAULT now(), createdby numeric(10,0) NOT NULL, updated timestamp without time zone NOT NULL DEFAULT now(), updatedby numeric(10,0) NOT NULL,

### -- User-defined columns

);

You can also define the table in the iDempiere:

- 1. Log as System Administrator
- 2. In the Menu select Application Dictionary -> Table and Column
- 3. Create New table and fill:
	- a. DB Table Name = name the table will have in the database
	- b. Name = Name for iDempiere
	- c. Data Access Level = (All for every cases, Client/Organization for running as normal client)

4. Go to Column bookmark and add mandatory fields manually

## Manual adding of columns

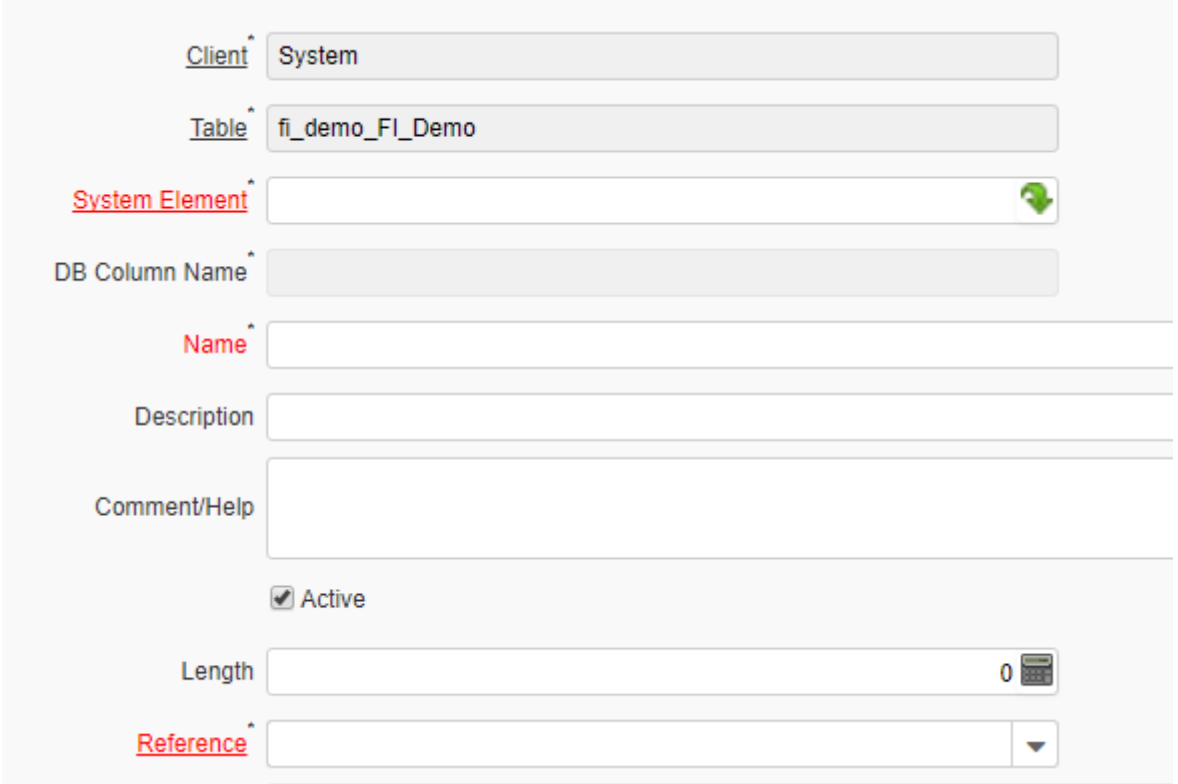

The most important is System Element. Everything in iDempiere is built on using centralized list of elements. The already defined elements are:

- ad\_client\_id  $\bullet$
- ad\_org\_id
- isactive
- created
- createdby
- updated  $\bullet$
- $\bullet$ updatedby

To use already defined element, just write its name into System Element field. Everything else is done automatically. The last two fileds needs to be defined as new system elements:

1. [TABLE NAME]\_id is the primary key of our new table.

a. Right-click to System Element and select New

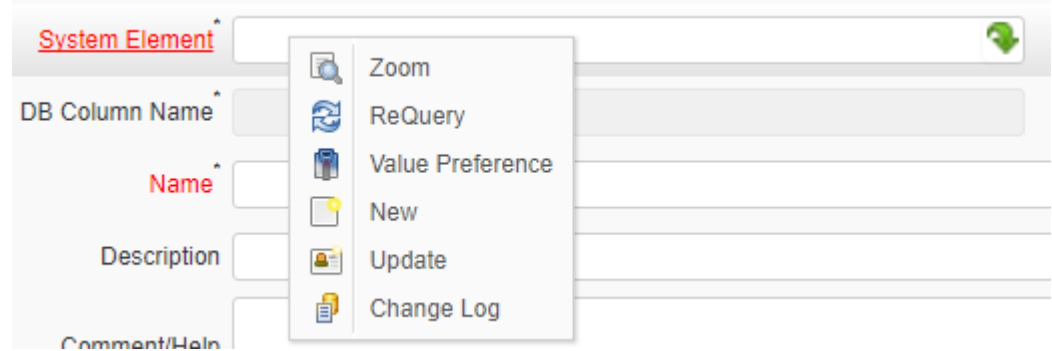

b. Fill the opened window according following picture ([TABLE NAME]=fi\_demo:

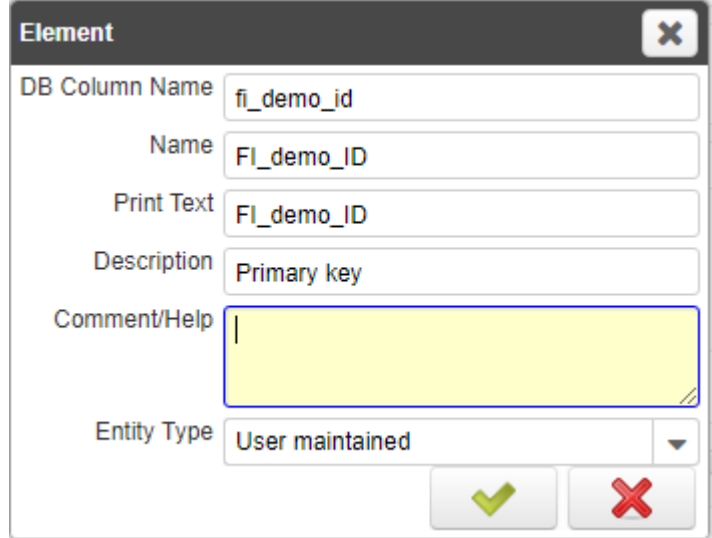

- c. Set **Length** to 22
- d. In Reference Field select **ID**
- e. Check **Key column**
- f. Uncheck **Updatable**
- g. Uncheck **Allow Copy**
- 2. [TABLE NAME]\_UU needs to be set in the following way:
	- a. Right-click to System Element and select New

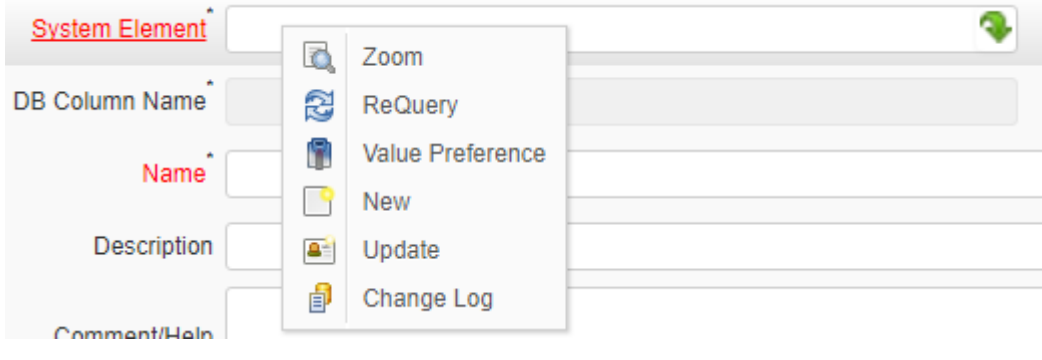

b. Fill the opened window according following picture ([TABLE NAME]=fi\_demo:

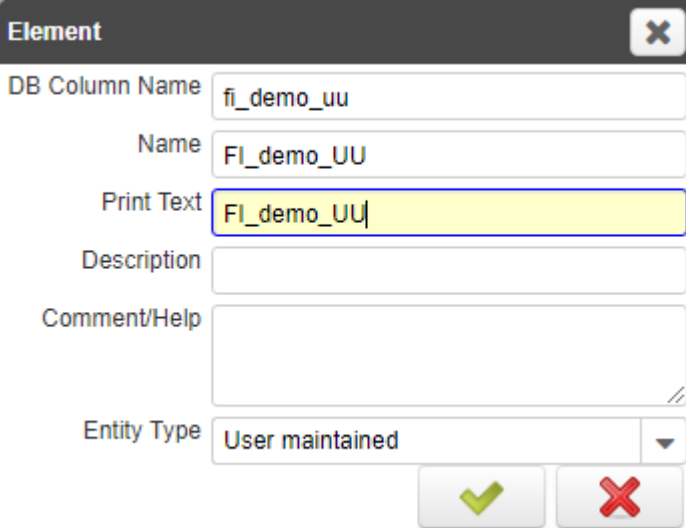

- c. Set **Length** to 36
- d. In **Reference** Field select **String**
- e. Uncheck **Updatable**

After you create all fields click on the button **Synchronize column.** If you obtain this message, you have created the table:

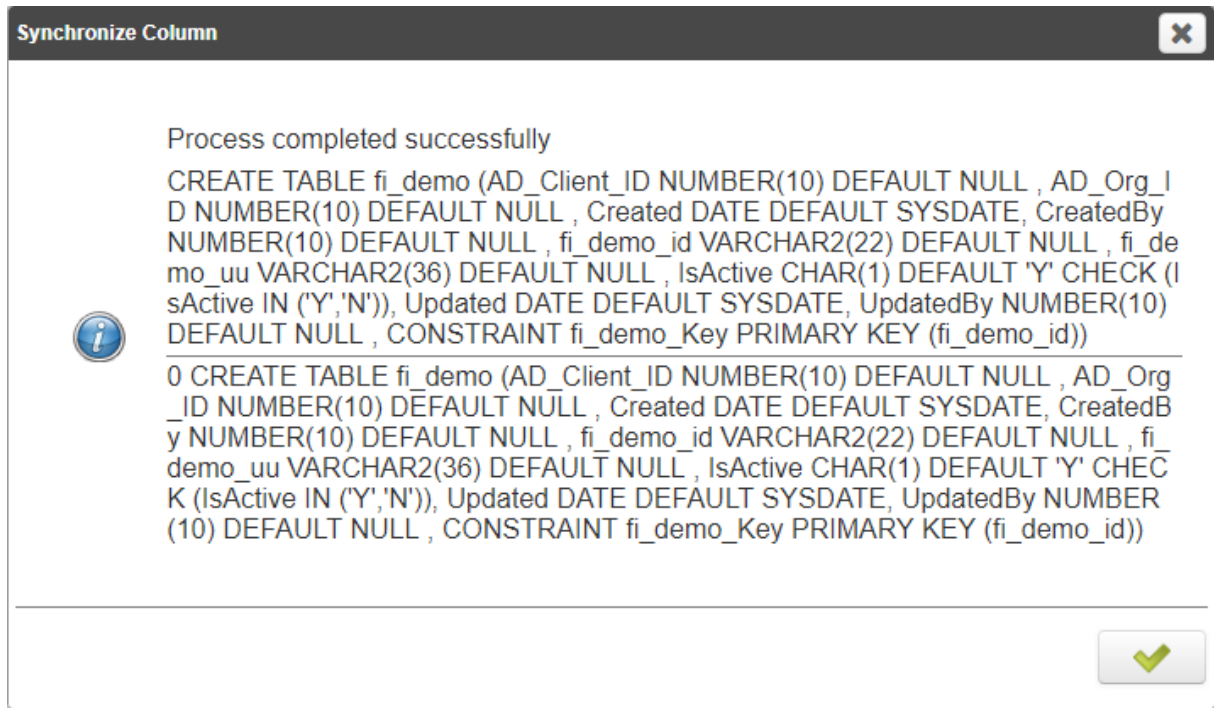

After this you can add more fields according your requests. You can use following types of **References**:

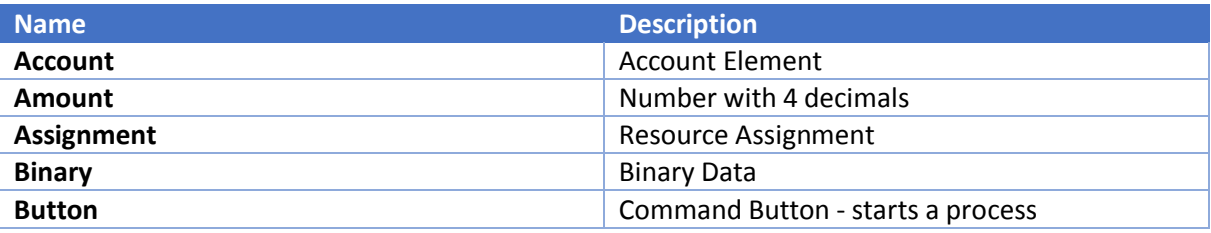

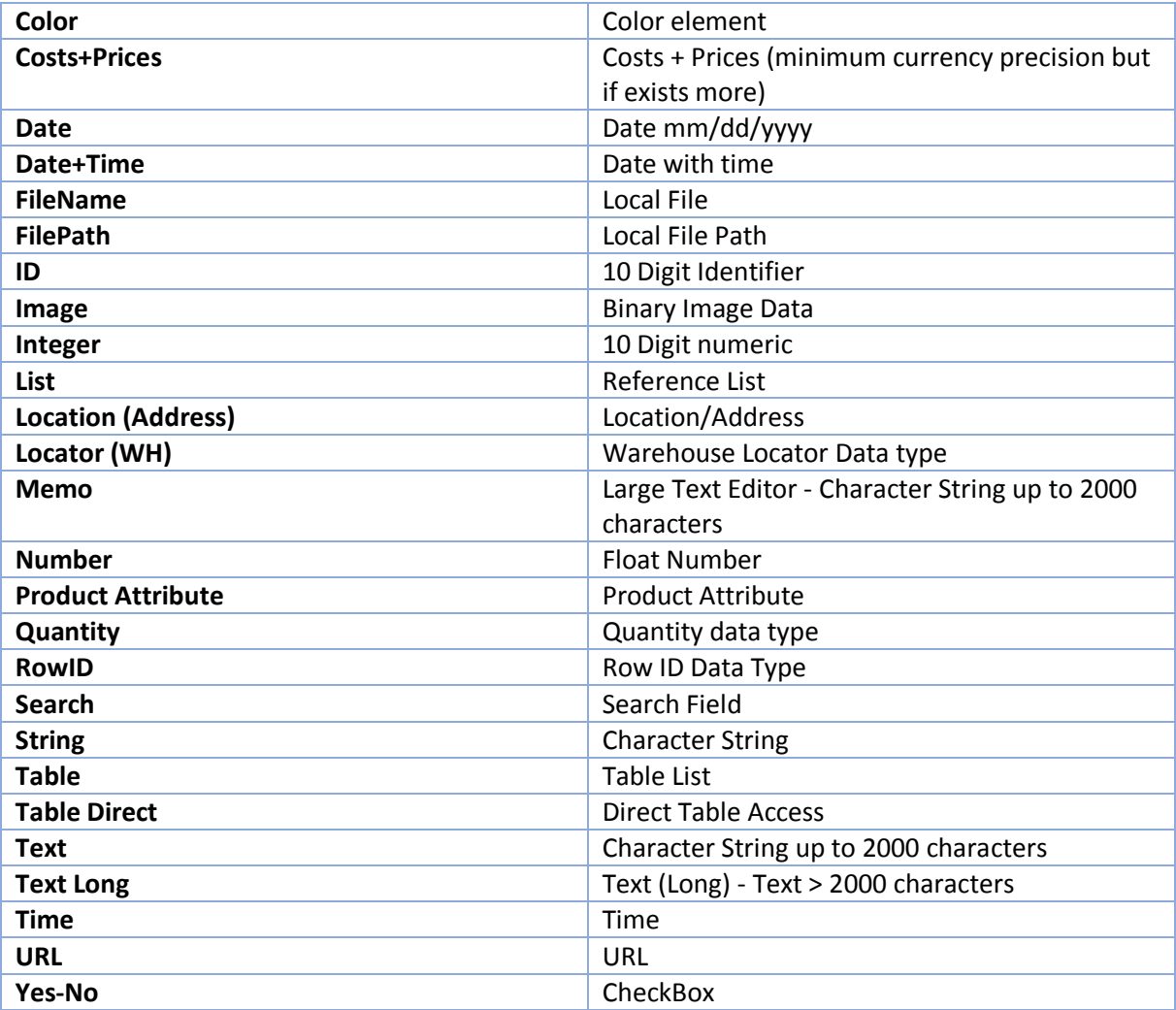

## How to create a search field to other table (like to Business Partner)

You need to use as system element the **primary key** of the referenced table (for Business Partner it is C\_BPartner\_ID). After it the **Reference** will be Search. You would need to specify **Dynamic Validation** to eliminate those records you do not want to add (summary or non active records).

## How to create list field?

Again you use the **primary key** of the referenced table, but type of **Reference** will be Table Direct. You can also specify **Dynamic Validation**.

## What is Dynamic Validation?

It is about creating additional condition. Dynamic validation is set in the window you see after clicking to the link **Dynamic Validation**.

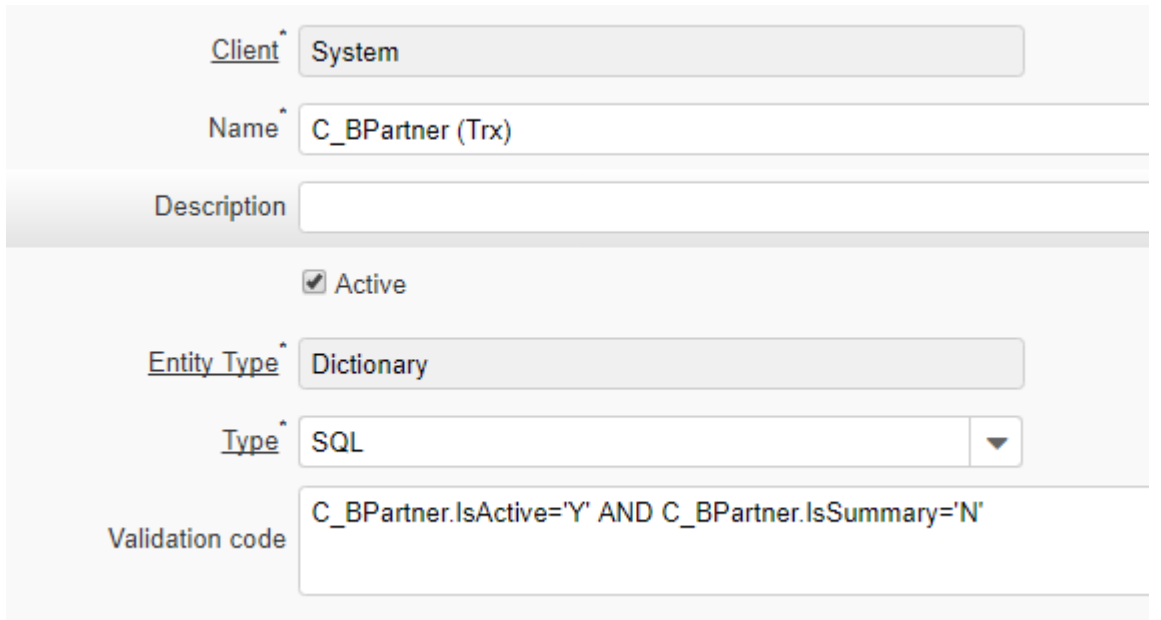

The most common usage of **Validation code** is to formulate SQL condition to filter set of records to be displayed. The example is showing condition *Involve only active and non-summary business partners*.

## Example

Create the table that will record all events you communicated with Business Partner. The types of events will be:

- Phone call
- Personal meeting
- Skype call
- Email
- Messenger contact

The recorded information about event will be:

- Date and time of event
- Content of the event
- Leader or responsible person for the event

#### **Solution:**

We create two tables:

FI Type Events:

- ad\_client\_id
- ad\_org\_id
- isactive
- created
- createdby
- updated
- updatedby
- fi\_type\_events\_id [necessary to crate a new element]
- fi\_type\_events\_uu [necessary to crate a new element]
- Name it must be specified as Identifier and Selection Column, both with Sequence value to 1

FI\_Events:

- ad\_client\_id
- ad\_org\_id
- isactive
- created
- createdby
- updated
- updatedby
- fi events id
- fi\_events\_uu
- DateEvent [need to be created, reference: Date]
- Description
- Comment
- Business Partner (identification of Business Partner)
- Leader\_ID [C\_BPartner\_ID, Validation IsEmployee = Y] identification of responsible person
- Event Type [FI\_Type\_Events\_ID, Table Dirrect]